## **Please check before use Microplate systems**

1.Demoモードでしか動かない?

Microplate systemを使用する際にドングルをPCに接続した状態で使用しない限りDemoモードでしか起動しないので、 付属のドングルは絶対に無くさないようにして下さい。

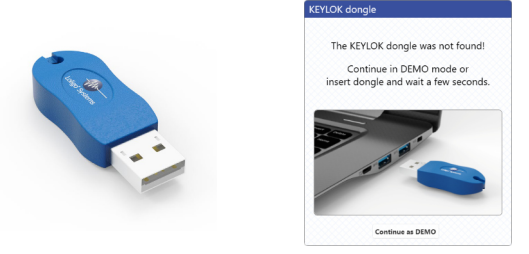

2.ReaderとWellのアルファベットを合わせて置く

ReaderとWellには、それぞれアルファベットが印字されていますので、WellをReaderに乗せるときにアルファベットがマッチす るように乗せて下さい。

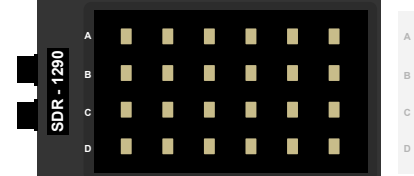

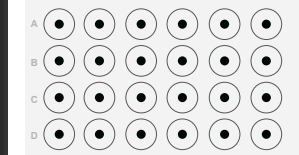

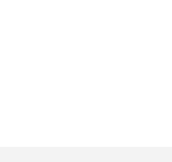

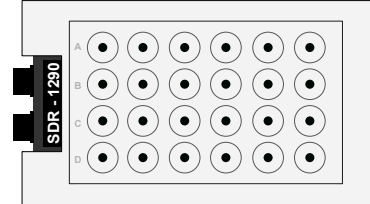

**Reader Well Guide Reader+Well+Guide** 3.Wellのシリアル番号の管理

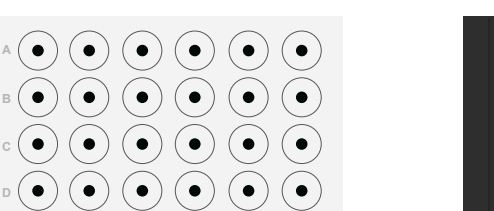

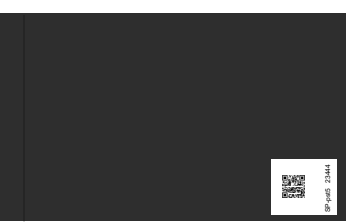

Well本体には、シリアル番号の記載がありません。

ユーザーでシリアル番号ラベルを作ってWell側面に貼る等して、他のシリアル番号と混同しないように気を付けて下さい。 ジッパーバッグにもシリアル番号とQRコードが張り付けてありますので、収納する際は同じシリアル番号のジッパーバッグに収 納することをお勧めいたします。

4.インターバル設定

計測インターバルの設定がExperimentで設定ができないので、Main menuのSettingから設定して下さい。

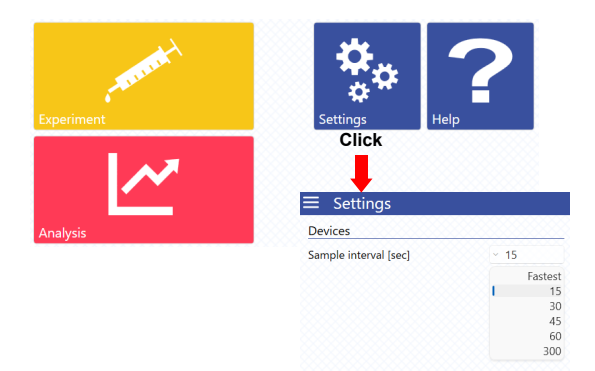

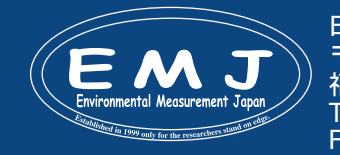

### 5.ログ開始、停止

ログを開始する際にReaderを2台接続していても2台同時にログStartができません。1台ずつログを開始させる必要があり ますのでご注意ください。

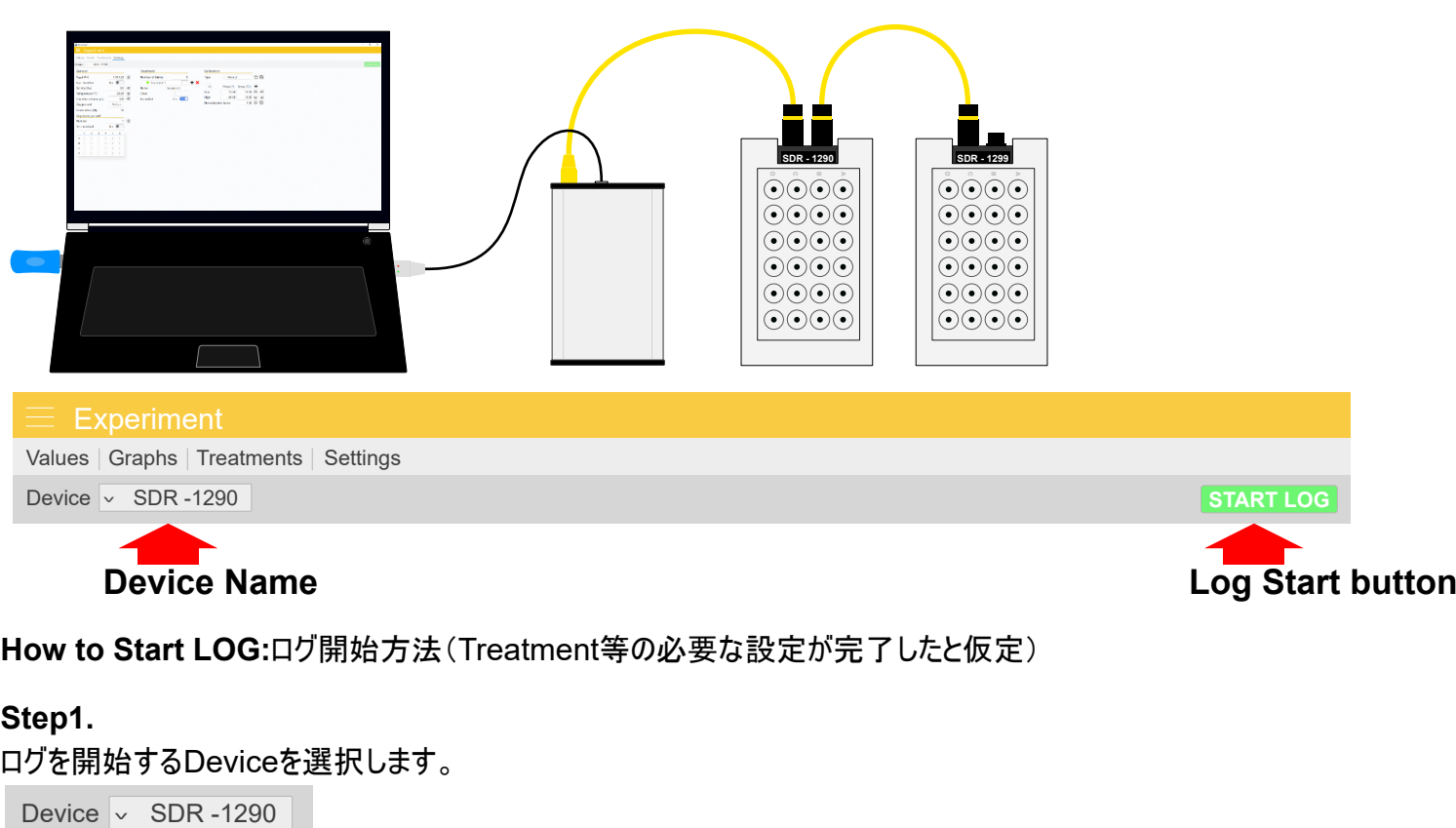

**How to Start LOG:**ログ開始方法(Treatment等の必要な設定が完了したと仮定)

### **Step1.**

ログを開始するDeviceを選択します。

### **Step2.**

### Device選択後にログ開始ボタンを押します。

**START LOG**

正常にログ開始できると画面上に**Logging started for SDR - 1290**が表示されます。

#### **Step3.**

他のReaderのログを開始する時は、改めてStep.1とStep.2の順に進んでください。

### **How to Stop LOG:**ログ停止する際もログ開始する時と同じ操作してください。

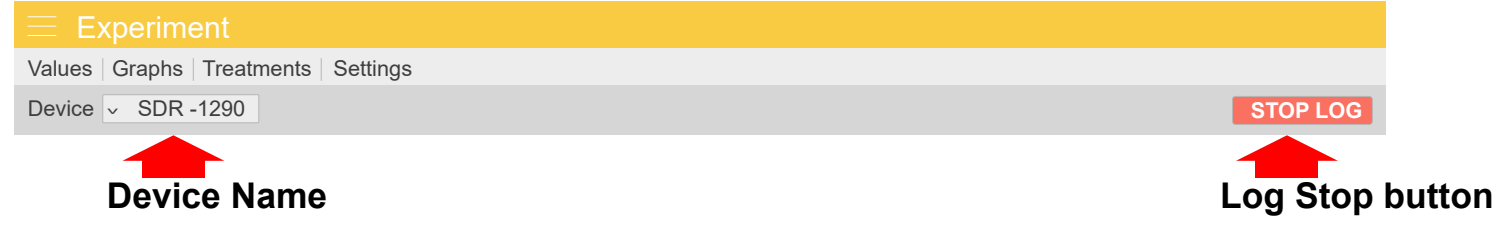

他のReaderのログを停止する必要がある場合は、Devicewo選択し直して停止させてください。 正常にログ開始できると画面上に**Logging stopped for SDR - 1290**が表示されます。

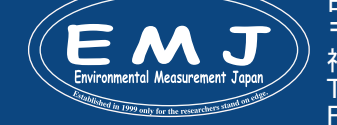

### 6.Pre-defined(予備試験用)

Wellのセンサースポット(酸素センサー)は、シリアル番号ごとにメーカーで校正済ですが、実際に使用する際はユーザーご 自身で校正をする(Manual mode)必要があります。

予備試験として使用する際は、Pre-defined modeを使用して下さい。

Pre-definedを選択するとBatch Noを選択します。Batch Noは、Wellのシリアル番号と温度の組み合わせを見ながら選 択して下さい。お持ちのWellのBatch Noがリストにない時は、Manual modeで入力することになります。

### WellのBatch Noがリストがある場合

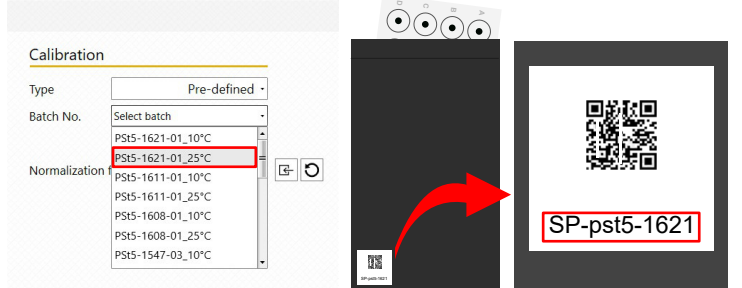

Well収納袋のシリアル番号を確認して同じ番号を選択して下さい。

#### WellのBatch Noがリストがない場合

Well収納袋のシリアル番号がリストにない場合は、TypeをManualに変更してユーザーにてLowとHighに校正値を入 力します。LowとHighの値は、メーカーのInspection sheetをダウンロードして確認いただくか、Well収納袋のQRコード を読み込んで確認して下さい。Inspection sheetのLowとHighの値と温度を入力して下さい。

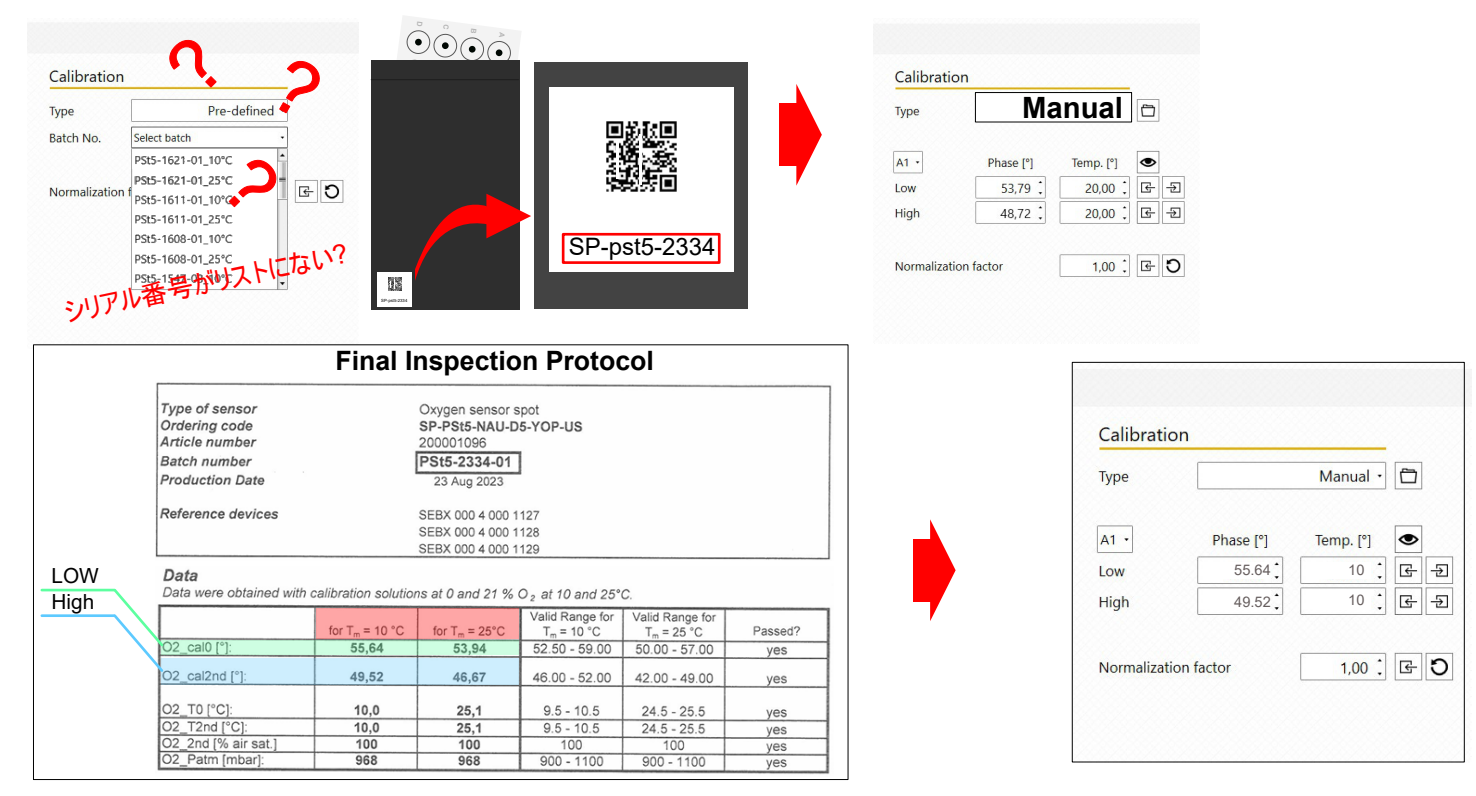

Inspection sheetのLowとHighの値と温度をCalibrationni入力して下さい。

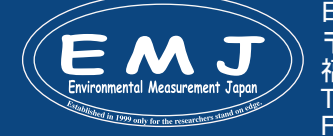

# **MICROPLATE SYSTEM**

#### 7.PC環境(スリープ設定を解除)

計測を開始する準備が整ったと仮定します。ノートPCやデスクトップに繋げて計測をしますが、PCでスリープ設定をしている 場合全て解除することを忘れないようにお願いします。Microplate systemでは、PCがスリープに入ったと同時に計測もス トップしてしまいます。

スリープ解除方法:

■■ → 
第 → システム →電源とスリープ

Microplate Systemの詳しい操作方法は、クイックマニュアルまたはビデオをご覧ください。

クイックマニュアル:

https://environment.co.jp/wp/wp-content/uploads/2023/05/Microplatesystem-quick-manual-JP.pdf

クイックマニュアル: *www.youtube.com/LoligoSystems*

#### 8.PCしスプレイ設定

お使いのWindowsでSoftwareを立ち上げると表示されるはずのアイコンが表示されない現象が起こることがありま す。WIndows10や11で推奨されている解像度は、1920×1080になっていますがこの解像度を変更するとアイコンが表示 されないこともあります。一番の問題解決方法は、拡大/縮小が125%を推奨されていますので125%に設定されている可 能性がありますので100%に変更してください。

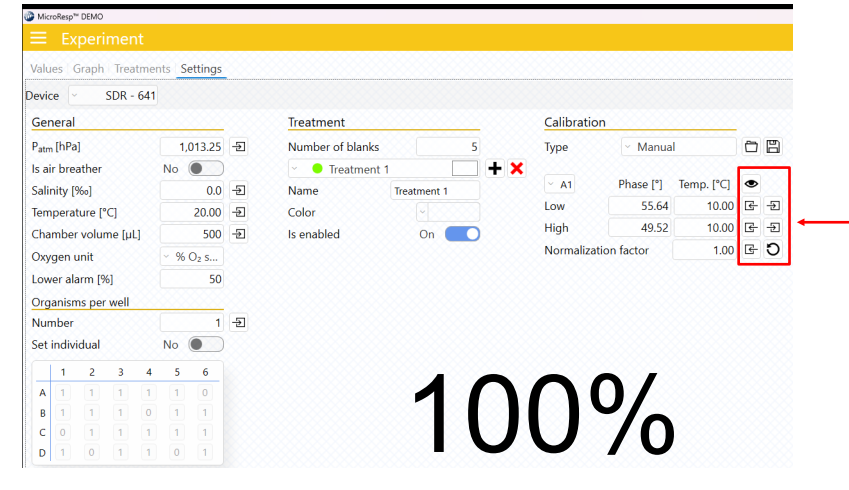

拡大/縮小が125%だとアイコンが消えています。 このままだと不便ですので、100%に変更して正常に 使用できる環境に設定することをお勧めいたします。

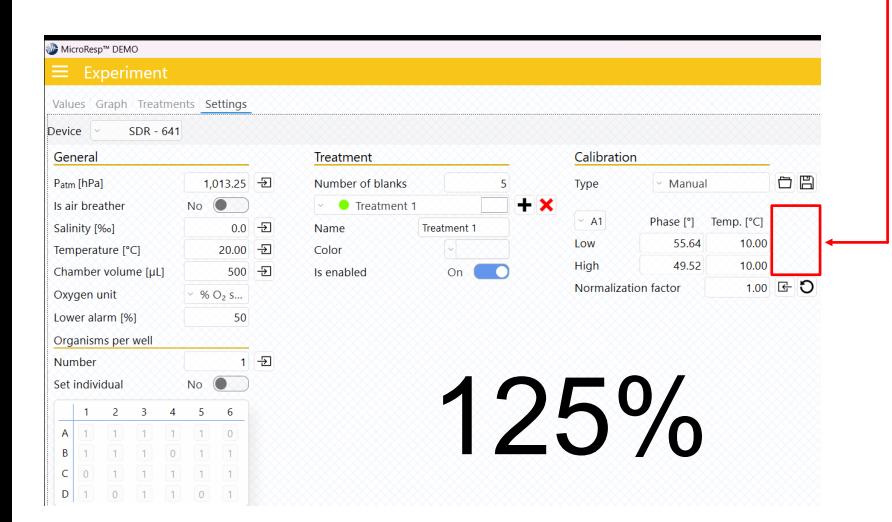

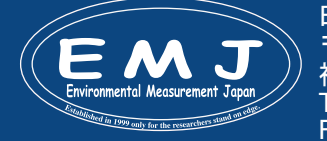